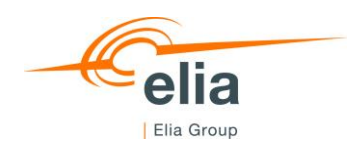

# **TECHNICAL GUIDE TO UMM EDITOR**

# **How to send Urgent Market Messages to the Elia Group Inside Information Platform via the UMM Editor**

**This document provides the information to the Market Participants to connect to the UMM Editor and to send Urgent Market Messages (UMM's) about other market information to the Elia Group Inside Information Platform (Elia Group IIP).**

君亲 QQ

# **Content**

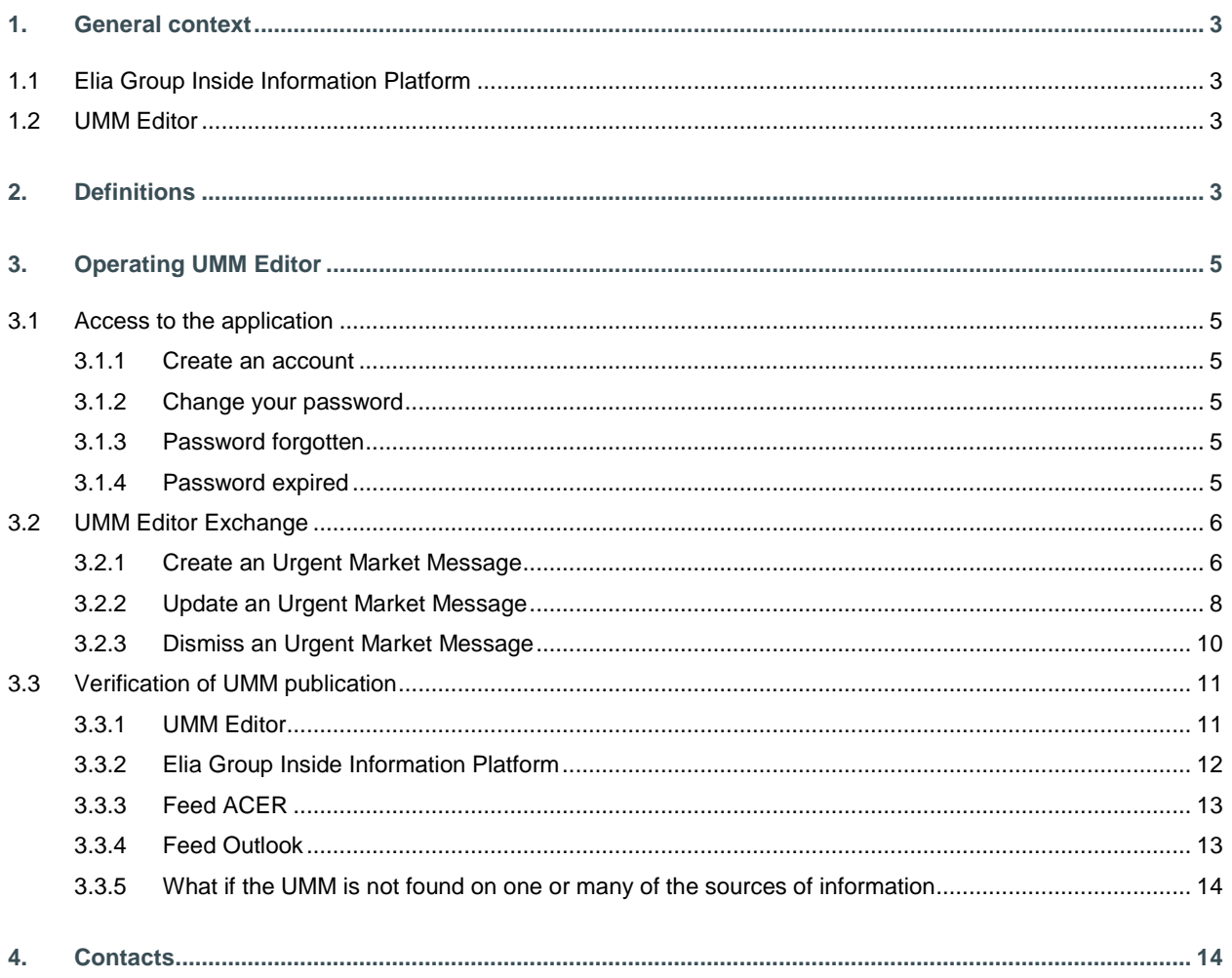

# **1. General context**

# **1.1 Elia Group Inside Information Platform**

The new ACER Guidance v5 obliges market participants to publish their REMIT inside information on an official listed Inside Information Platform as of the 1<sup>st</sup> of January 2021. Before this date, inside information was published on the website of each market participant.

Elia has implemented a B2C tool named UMM Editor that allows market participants to send UMMs of other market information to Elia.

Market Participants have to confirm and sign a contract with Elia, before allowing any publication on the Elia Group IIP via the UMM Editor.

# **1.2 UMM Editor**

UMM Editor is the Elia's application used to allow the market participants to send Urgent Market Messages regarding other market information that will be published on the Elia Group Inside Information Platform.

# **2. Definitions**

The following table explains the terminology used by the Elia Group Inside Information Platform.

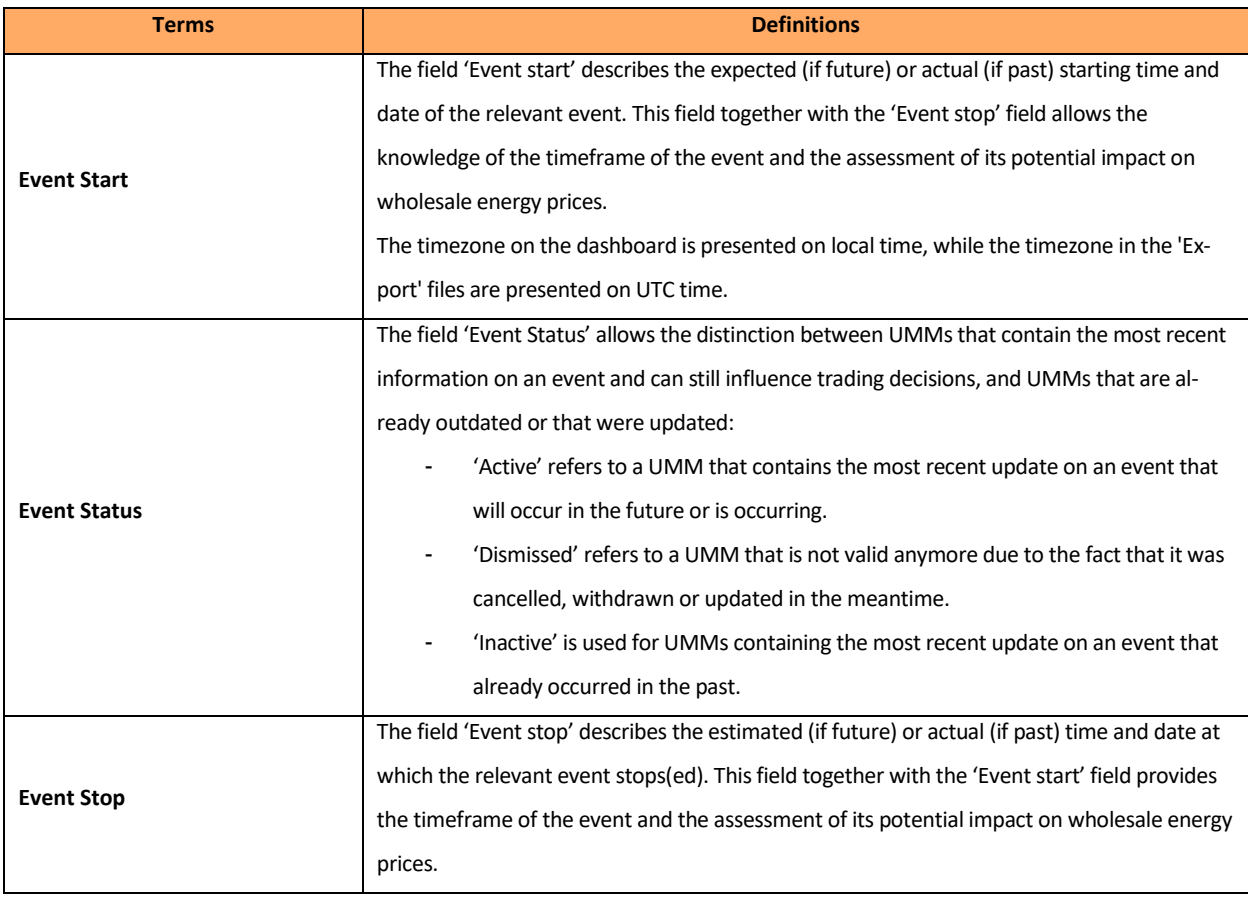

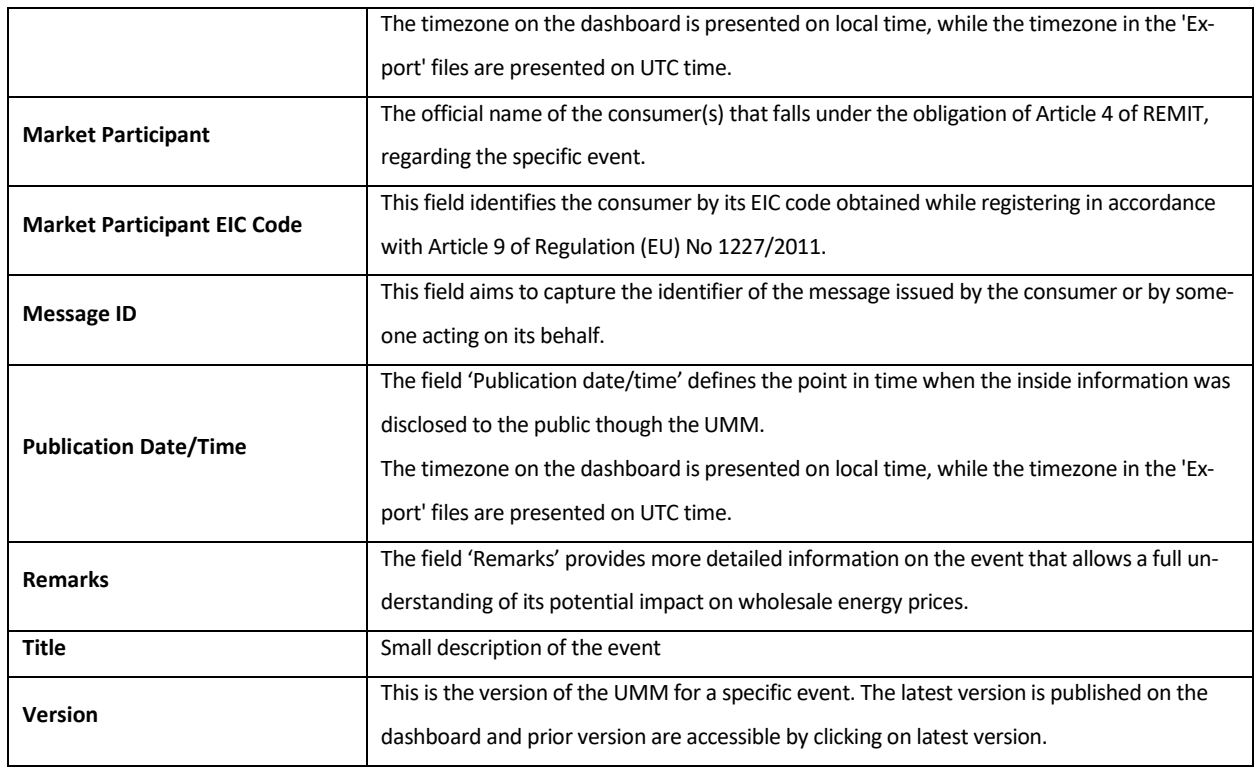

# **3. Operating UMM Editor**

# **3.1 Access to the application**

# **3.1.1 Create an account**

The market participant should first get access to the application of UMM Editor.

#### **How to do**

- Contact Elia Transparency via the email address: **[Transparency@elia.be](mailto:Transparency@elia.be)**
	- o Ask to create an account and you will receive a username (*ISOEXT/MyUser*) and a password.
- Log in with the username and password received on the following link: **<https://ummeditor.eliagroup.eu/>**

#### **3.1.2 Change your password**

Once logged in we advise you to change your password.

#### **How to do**

- Change your password via the following link: **[https://pwd.elia.be](https://pwd.elia.be/)**

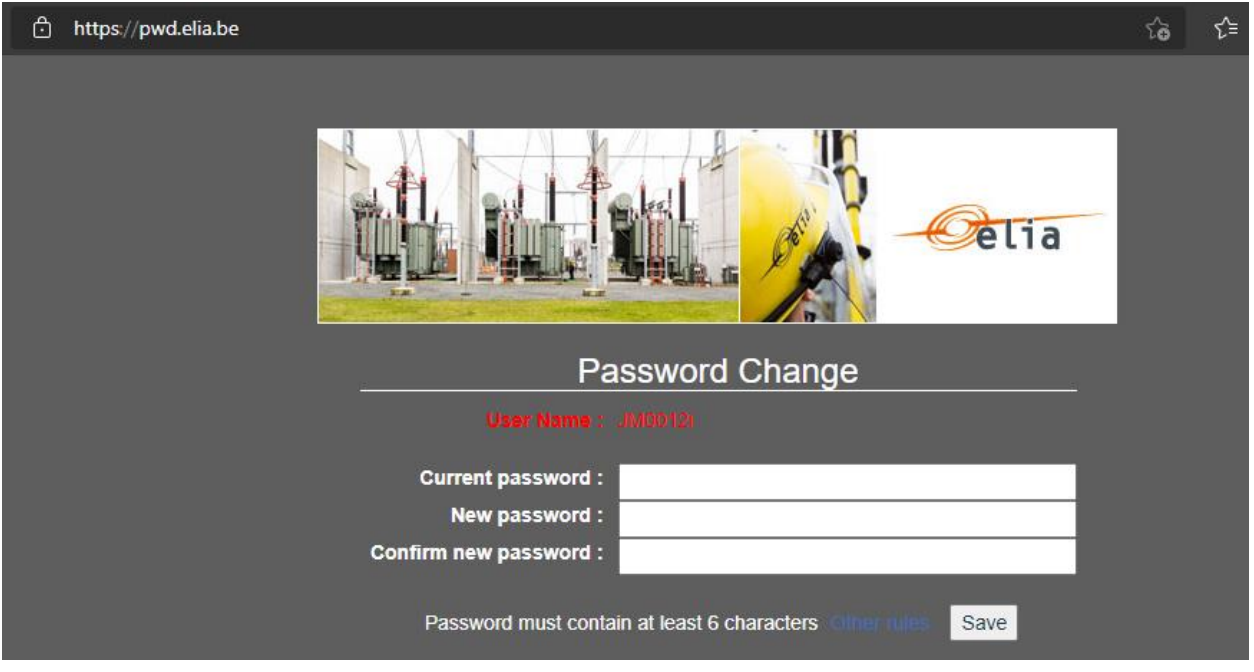

# **3.1.3 Password forgotten**

If you have forgotten password forgotten, you can create a new one.

#### **How to do**

- Contact Elia Transparency via the email address: **[Transparency@elia.be](mailto:Transparency@elia.be)**

### **3.1.4 Password expired**

Your password needs to be changed every 120 days. 10 days before it expires, you will receive a warning email recommending you to change it via the following link: **[https://pwd.elia.be](https://pwd.elia.be/)**

The email will look like this:

From: NoReply PROD@elia.be <NoReply PROD@elia.be> Sent: Tuesday, 18 May 2021 11:00 To: Elia Group < XXXX@XXXX.XX> Subject: Elia Transparency Reporting: password expiration reminder

WARNING: your Elia password will expire

Dear Customer,

By this email we would like to inform you that the password for the Elia transparency platforms (TransProd and/or TransCust applications) will expire in X day(s). We recommend you to change it as soon as possible by following the hyperlink : https://pwd.elia.be

If you need assistance, please contact our support during working hours: transparency@elia.be

You current User ID is: XXXX The mail was sent to the following recipients: XXXX@XXXX.XX

This is an automatic email, please do not reply to this email. Best regards Elia

If you haven't changed your password before it expired, you won't be able to connect to the link. You will therefore need to contact Elia Transparency via the email address: **[Transparency@elia.be](mailto:Transparency@elia.be)**

# **3.2 UMM Editor Exchange**

### **3.2.1 Create an Urgent Market Message**

The market participant can submit Urgent Market Messages about other market information.

#### **How to do**

- Click on the button "ADD NEW"

![](_page_5_Picture_121.jpeg)

- Fill in the form with the following information :
	- o Title
	- o Event Start
	- o Event End
	- o Remarks

![](_page_6_Picture_39.jpeg)

Event type

Other market information

![](_page_6_Picture_40.jpeg)

# Remarks

Dear Market participants, The transmission system of Elia Transmission Belgium is now in the Restoration State as defined in Article 18.5 of the System Operation Guidelines (SOGL - Commission Regulation (EU) 2017/1485 of 2 August 2017 establishing a guideline on electricity transmission system operation). Kind regards, ELIA Transmission Belgium

![](_page_6_Picture_7.jpeg)

- Submit the UMM by clicking on the button "CREATE". It will then appear on the Dashboard.

![](_page_7_Picture_82.jpeg)

# **3.2.2 Update an Urgent Market Message**

The market participant can update previously sent information about other market information with more up to date data.

#### **How to do**

- Select the other market information for which the information must be changed and click on the pencil icon.

![](_page_7_Picture_83.jpeg)

- The form will appear and you will be able to update any of the following information of the other market information :
	- o Title
	- o Event Start
	- o Event End
	- o Remarks

#### Title

Grid Restoration Elia - Activation

#### Event type

![](_page_8_Picture_65.jpeg)

#### Remarks

DD/MM/YYYY format

Dear Market participants, The transmission system of Elia Transmission Belgium is now in the Restoration State as defined in Article 18.5 of the System Operation Guidelines (SOGL - Commission Regulation (EU) 2017/1485 of 2 August 2017 establishing a guideline on electricity transmission system operation). Kind regards, ELIA Transmission Belgium

![](_page_8_Picture_7.jpeg)

CANCEL

- Once all updated information filled in, you can send the new version of the UMM by clicking on the "CRE-ATE" button. The updated data will then appear on the dashboard with a new version number.

![](_page_8_Picture_66.jpeg)

# **3.2.3 Dismiss an Urgent Market Message**

The market participant can dismiss previously sent information about other market information if not correct.

#### **How to do**

- Select the other market information for which the information must be dismissed and click on the trash can icon.

![](_page_9_Picture_65.jpeg)

- A box will appear. You will need to click on the button "Confirm" in order to set the new status of the UMM to "Dismissed".

![](_page_9_Picture_7.jpeg)

- The updated data will then appear on the dashboard, and it will not be possible to edit the UMM anymore.

![](_page_9_Picture_66.jpeg)

## **3.3 Verification of UMM publication**

When the market participant has submitted power outage UMM, he should verify if the UMM is well available on the UMM Editor dashboard and on the Elia Group Inside Information Platform. Note that a delay of a couple of minutes is possible between the message submission and its publication on the platform or feeds.

# **3.3.1 UMM Editor**

On the UMM Editor dashboard, the information about other market information can be found by setting the right filters.

#### **Short view**

Only the last version of the UMM is shown under the short view.

![](_page_10_Picture_66.jpeg)

To get to the full view, click on the notebook icon.

# **Full view**

All versions of the UMM is shown under the full view by clicking on:

![](_page_11_Picture_43.jpeg)

# **3.3.2 Elia Group Inside Information Platform**

On the Elia Group Inside Information Platform, the information about the production outage can be found in the dashboard by setting the right filters.

#### **Short view**

Only the last version of the UMM is shown under the short view.

![](_page_11_Picture_44.jpeg)

# **Full view**

All versions of the UMM is shown under the full view by clicking on the UMM on the dashboard.

![](_page_12_Picture_60.jpeg)

The link for the Elia Group Inside Information Platform is the following: **[Elia Group Inside Information Platform](https://www.eliagroup.eu/en/elia-group-iip)**

# **3.3.3 Feed ACER**

The Feed for ACER only covers UMMs of the current day.

![](_page_12_Picture_5.jpeg)

The link for the Feed ACER is the following: **[https://griddata.elia.be/eliabecontrols.prod/interface/Acer/Oth](https://griddata.elia.be/eliabecontrols.prod/interface/Acer/OtherUrgentMarketMessagesFeed)[erUrgentMarketMessagesFeed](https://griddata.elia.be/eliabecontrols.prod/interface/Acer/OtherUrgentMarketMessagesFeed)**

#### **3.3.4 Feed Outlook**

To have access to the Feed Outlook, the market participant has to add the new Feed to his mailbox. The link to be added is the following: **[https://griddata.elia.be/eliabecontrols.prod/interface/Acer/OtherUrgentMarketMessag](https://griddata.elia.be/eliabecontrols.prod/interface/Acer/OtherUrgentMarketMessagesFeed?htmlContent=true)[esFeed?htmlContent=true](https://griddata.elia.be/eliabecontrols.prod/interface/Acer/OtherUrgentMarketMessagesFeed?htmlContent=true)** . On the Feed Outlook, the information about other market information will look like this:

# UMM Other market information - Elia Transmission Belgium

Elia Group

Posted On Thu 08/07/2021 08:07 Feed **UMM Elia Group** 

![](_page_13_Picture_92.jpeg)

#### View article...

The link can also be found on the **[Elia Group Inside Information Platform](https://www.eliagroup.eu/en/elia-group-iip)** under Useful links by clicking on "Other market information webfeed".

![](_page_13_Picture_7.jpeg)

# **3.3.5 What if the UMM is not found on one or many of the sources of information**

If the UMM happens to not be submitted to one or many of the sources of information, several situations can have occurred.

If you have troubles figuring out what is the cause of the failure, do not hesitate to contact us via the email address: **[Transparency@elia.be](mailto:Transparency@elia.be)**

# **4. Contacts**

In case of any questions please do not hesitate to contact us via the following email address: **Transparency@elia.be**

 $\varphi_{\theta}$ 

**Contact**

**Project spokesperson** Dr Name Surname | **T** +32 XXXX XXXX | **M** +32 XXXX XXXX | name.surname@elia.be

**Elia Transmission Belgium SA/NV** Boulevard de l'Empereur 20 | Keizerslaan 20 | 1000 Brussels | Belgium